# Kofax Export Connector for IBM Content Manager Enterprise

Administrator's Guide

Version: 8.1.0

Date: 2020-10-05

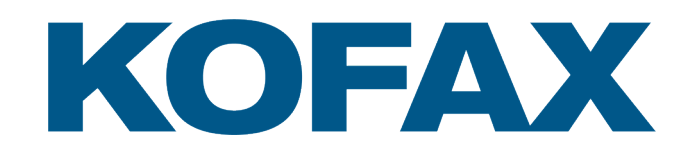

© 2015–2020 Kofax. All rights reserved.

Kofax is a trademark of Kofax, Inc., registered in the U.S. and/or other countries. All other trademarks are the property of their respective owners. No part of this publication may be reproduced, stored, or transmitted in any form without the prior written permission of Kofax.

# **Table of Contents**

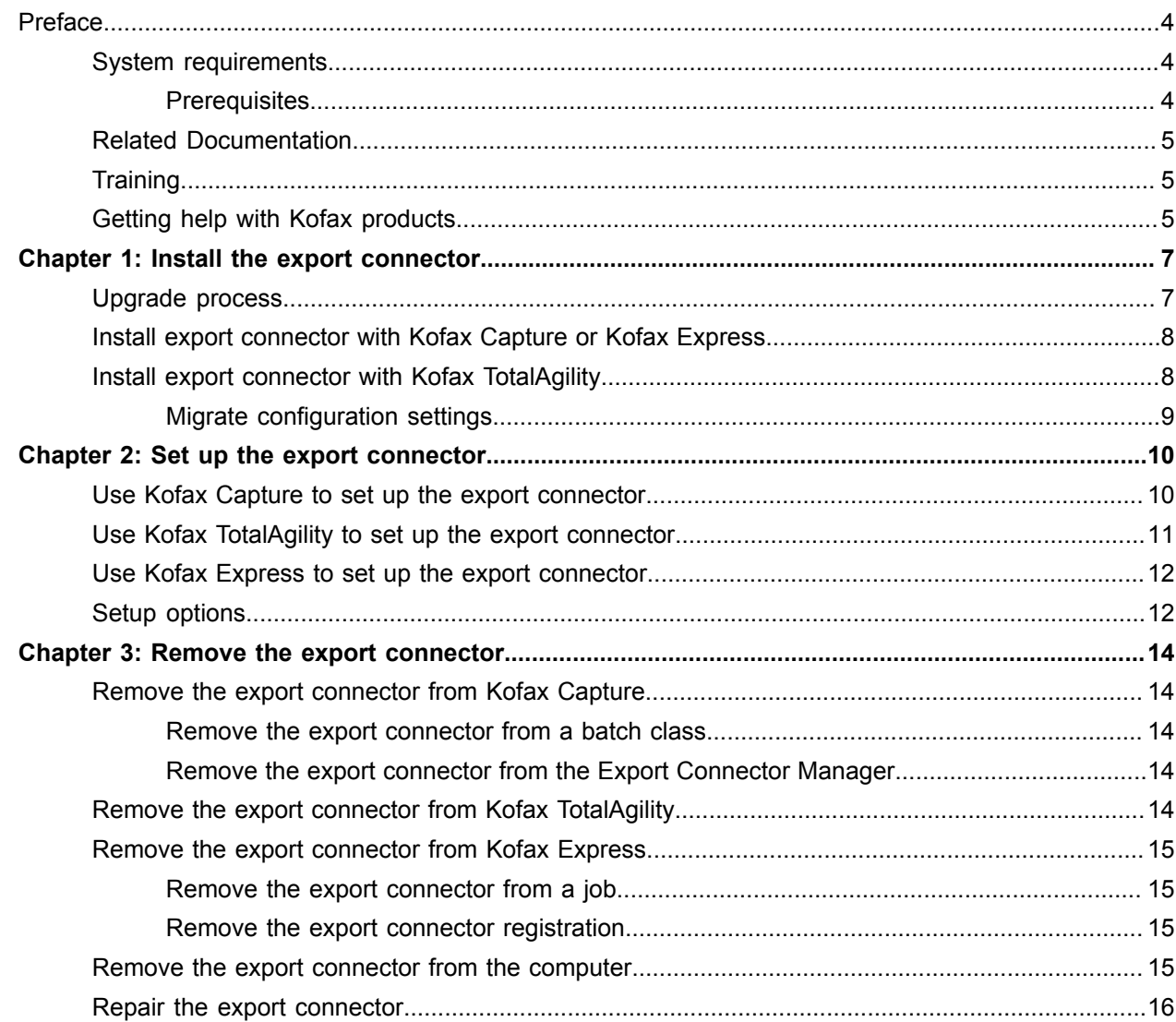

# <span id="page-3-0"></span>Preface

This guide includes the information you need to successfully install and configure Kofax Export Connector for IBM Content Manager Enterprise 8.1.0. This export connector copies document images, OCR full text files, Kofax PDF documents, and eDocuments to permanent storage and writes data from Kofax Capture, Kofax TotalAgility, or Kofax Express into the IBM Content Manager Enterprise repository.

If you downloaded this export connector from the Kofax Electronic Delivery site, you can extract the files from the ISO file.

#### <span id="page-3-1"></span>System requirements

Most software requirements for Kofax Export Connector for IBM Content Manager Enterprise, including the supported versions of Kofax Capture, Kofax TotalAgility, and Kofax Express, are listed in the *Kofax Export Connector Technical Specifications* document, which is available from the [Kofax Knowledge Base.](https://knowledge.kofax.com/?_ga=2.226434462.585614167.1574102583-1143517021.1563918505)

#### <span id="page-3-2"></span>**Prerequisites**

To install Kofax Export Connector 8.1.0 for IBM Content Manager Enterprise successfully, follow this procedure.

- **1.** Close all the Kofax applications and services, such as Kofax Capture, Kofax TotalAgility, or Kofax Express.
- **2.** Install IBM Java v1.8 (32-bit).
- **3.** Make sure that the path of the IBM Java folder installed in step 2 exists in the PATH environment variable's value.

Variable Name = PATH

```
Variable Value = ...; C:\IBM_SDK_Win_X86_32\eclipseDevelopmentPackage
\ibm sdk8\bin;....
```
**4.** Create an environment variable with the name "JAVA\_32\_HOME" and set the variable value to the path of the Java folder installed in step 2.

Variable Name = JAVA\_32\_HOME

Variable Value = C:\IBM\_SDK\_Win\_X86\_32\eclipseDevelopmentPackage\ibm\_sdk8

- **5.** Install and configure the Java OEM API toolkit according to the instructions in the Java OEM API toolkit documentation.
- **6.** Create an environment variable with the name "IBM CM OEM" and set the variable value to the path of the Java OEM API toolkit folder installed in step 5. Variable Name = IBM\_CM\_OEM Variable Value =  $C:\I$ BM CM OEM API
- **7.** Add the IP address and server name to the host file.

## <span id="page-4-0"></span>Related Documentation

The full documentation set for *Kofax Export Connector for IBM Content Manager Enterprise* is available at the following location:

[http://docshield.kofax.com/Portal/Products/en\\_US/KEC\\_IBMCM/8.1.0-10etmawazm/IBMCM.htm](http://docshield.kofax.com/Portal/Products/en_US/KEC_IBMCM/8.1.0-10etmawazm/IBMCM.htm)

In addition to this guide, the documentation set includes the following items:

- *Kofax Export Connector for IBM Content Manager Enterprise Help:* Provides online assistance related to the login screen and the settings on the export connector setup window.
- *Kofax Export Connector for IBM Content Manager Enterprise Release Notes:* Provides late-breaking product information. Read the release notes document carefully, as it contains information not included in other documentation.

#### <span id="page-4-1"></span>**Training**

Kofax offers both classroom and computer-based training that will help you make the most of your Kofax solution. Visit the Kofax Web site at [www.kofax.com](http://www.kofax.com) for complete details about the available training options and schedules.

# <span id="page-4-2"></span>Getting help with Kofax products

The [Kofax Knowledge Base](https://knowledge.kofax.com/) repository contains articles that are updated on a regular basis to keep you informed about Kofax products. We encourage you to use the Knowledge Base to obtain answers to your product questions.

To access the Kofax Knowledge Base, go to the [Kofax website](https://www.kofax.com/) and select **Support** on the home page.

**Note** The Kofax Knowledge Base is optimized for use with Google Chrome, Mozilla Firefox or Microsoft Edge.

The Kofax Knowledge Base provides:

• Powerful search capabilities to help you quickly locate the information you need.

Type your search terms or phrase into the **Search** box, and then click the search icon.

- Product information, configuration details and documentation, including release news. Scroll through the Kofax Knowledge Base home page to locate a product family. Then click a product family name to view a list of related articles. Please note that some product families require a valid Kofax Portal login to view related articles.
- Access to the Kofax Customer Portal (for eligible customers). Click the **Customer Support** link at the top of the page, and then click **Log in to the Customer Portal**.
- Access to the Kofax Partner Portal (for eligible partners). Click the **Partner Support** link at the top of the page, and then click **Log in to the Partner Portal**.

• Access to Kofax support commitments, lifecycle policies, electronic fulfillment details, and self-service tools.

Scroll to the **General Support** section, click **Support Details**, and then select the appropriate tab.

#### <span id="page-6-0"></span>Chapter 1

# Install the export connector

You can install the export connector on a client or standalone workstation.

**Important** To install the export connector, you must have Windows administrator privileges. If you do not have administrator privileges and install this export connector, error messages may occur. Also, before you install the export connector, verify that your environment meets the requirements listed in the [Prerequisites](#page-3-2) section.

## <span id="page-6-1"></span>Upgrade process

This version of export connector supports a direct upgrade from the following existing versions:

- Kofax Export Connector 8.0 for IBM DB2 Content Manager
- Kofax Export Connector 8.0 for IBM Content Manager

If you are upgrading from version 7.x of this export connector in a Kofax TotalAgility environment, see [Migrate configuration settings](#page-8-0).

During a direct upgrade, the installer preserves the following configuration settings:

- All existing AppSettings
- All existing security bindings
- All HTTP URL rewrites to be done for Kofax Export Connector 8.1.0 for IBM Content Manager Enterprise

**Note** Before you start the upgrade process, make sure that all the Kofax applications and services, such as Kofax TotalAgility, Kofax Capture or Kofax Express are stopped, and that the databases are backed up.

For upgrade instructions, see [Install export connector with Kofax Capture or Kofax Express](#page-7-0) or [Install](#page-7-1) export connector with Kofax [TotalAgility](#page-7-1).

# <span id="page-7-0"></span>Install export connector with Kofax Capture or Kofax Express

Use this procedure to install or upgrade the export connector for use with Kofax Capture or Kofax Express.

- **1.** If you currently have an earlier version of this export connector, verify that you have reviewed the [Upgrade process](#page-6-1) section, and then do one of the following:
	- If you have version 8.0, go to step 2.
	- If you have version 7.x or earlier, make a note of the configuration settings and then [remove](#page-13-0) the connector, before you go to step 2.
- **2.** On the installation media, locate and run **Setup.msi**.
- **3.** Follow the instructions on the screen to install the export connector. The installation wizard appears.
- **4.** Click **Next** and follow the instructions on the screen to install the export connector.
- **5.** Repeat the installation procedure on all Administration or Export workstations where you plan to use the export connector.

The export connector is automatically registered with Kofax Capture or Kofax Express.

**Note** If you plan to use Kofax Capture and Kofax Express on the same workstation, see the *Kofax Express Installation Guide* for more information.

- **6.** Restart all the Kofax applications and services for Kofax Capture or Kofax Express.
- **7.** Configure settings for the export connector. See [Set up the export connector](#page-9-0).

#### <span id="page-7-1"></span>Install export connector with Kofax TotalAgility

Use this procedure to install or upgrade your export connector for use with Kofax TotalAgility.

**Note** Before starting the procedure, make sure that you have created a process with an Export activity in Kofax TotalAgility. The export connector will be associated with a document type within the process.

- **1.** If you currently have an earlier version of this export connector, verify that you have reviewed the [Upgrade process](#page-6-1) section, and then do one of the following:
	- If you have version 8.0, go to step 2.
	- If you have version 7.x, you can install version 8.1.0 without removing it. See [Migrate](#page-8-0) [Configuration Settings](#page-8-0) for instructions on how to retain the current configuration values for use with the new connector.
	- If you have a version earlier than 7.x, make a note of the configuration settings and then [remove](#page-13-4) the connector, before you go to step 2.
- **2.** In the **Kofax TotalAgility** program folder, select **Kofax Export Connector**. The Kofax TotalAgility Export Connector Configuration utility appears.
- **3.** On the **Export Connector Configuration** screen, click **Manage**.
- **4.** On the **Export Connectors Manage** screen, click the **Add** icon to add a new export connector. The Export Connectors - Add window appears.
- **5.** Navigate to your export connector installation files, select **setup.msi**, and click **Open**. The export connector installer appears.
- **6.** Run the installer.
- **7.** Verify that **Kofax Export Connector 8.1.0 for IBM Content Manager Enterprise** is listed on the **Kofax Export Connectors - Manage** screen, and click **Close**.
- **8.** Restart all the Kofax applications and services for Kofax TotalAgility.
- **9.** Configure settings for the export connector. See [Set up the export connector](#page-9-0).

#### <span id="page-8-0"></span>Migrate configuration settings

If you are currently using version 7.x of the export connector with Kofax TotalAgility, you can use a migration utility to retain the configuration settings for use with version 8.1.0.

**Note** The migration utility is not supported for use with export connector versions earlier than 7.x, or for use with Kofax Capture or Kofax Express.

- **1.** Verify that you have finished the installation of Kofax Export Connector for IBM Content Manager Enterprise 8.1.0.
- **2.** In the **Kofax TotalAgility** program folder, select **Kofax Export Connector**. The Kofax TotalAgility Export Connector Configuration utility appears.
- **3.** On the **Export Connector Configuration** screen, click **Manage**.
- **4.** On the **Export Connectors Manage** screen, select **Kofax Export Connector 7.x for IBM DB2 Content Manager**.
- **5.** On the toolbar, click the **Export** button. The settings are exported to an XML file. Make a note of the path to the file.
- **6.** Open an elevated Command Prompt with Administrator privileges and run the migration utility: ExportSettingsMigration.exe /inputXML:<Full file path to the XML file> / outputXML:<Full file path to the output XML file>
	- where <Full file path to the XML file> is the path to the XML file created in the preceding step
	- where <Full file path to the output XML file> specifies the path where an output XML file will be saved after the utility is run
- **7.** On the **Export Connectors Manage** screen, select **Kofax Export Connector 8.1.0 for IBM Content Manager Enterprise**.
- **8.** On the toolbar, click the **Import** button.
- **9.** Navigate to and select the outputXML file created when you ran the migration utility.
- **10.** On the **Export Connectors Manage** screen, click **Close**.
- **11.** When you open the setup window for version 8.1.0 of the export connector, the screens are populated with the values imported from version 7.x.
- **12.** After the values are migrated, manually remove the version 7.x export connector from each document type to ensure that documents are exported only to the new version.

#### <span id="page-9-0"></span>Chapter 2

# Set up the export connector

This chapter gives you instructions for accessing the export connector setup window for [Kofax Capture,](#page-9-1) Kofax [TotalAgility,](#page-10-0) or [Kofax Express](#page-11-0).

To export to IBM Content Manager Enterprise, the logged-in user must have the following:

- Valid IBM Content Manager Enterprise user name and password
- Permissions to create and modify folders
- Permissions to connect to the IBM Content Manager Enterprise repository

Contact your IBM Content Manager Enterprise administrator for assistance.

#### <span id="page-9-1"></span>Use Kofax Capture to set up the export connector

Once you have associated a document class with a batch class in Kofax Capture, set up the export connector for exporting your images, Kofax PDF documents, eDocuments, and index data.

- **1.** Install the export connector according to the instructions in [Install export connector with Kofax](#page-7-0) [Capture or Kofax Express.](#page-7-0)
- **2.** Start the Kofax Capture Administration module.
- **3.** On the **Definitions** panel, click the **Batch** tab.
- **4.** Select a batch class and expand it to view the associated document classes.
- **5.** Right-click the applicable document class to open a context menu, and click **Export Connectors**. The **Export Connectors** window appears.
- **6.** On the **Available Export Connectors** list, select **Kofax Export Connector 8.1.0 for IBM Content Manager Enterprise** and click **Add**.

The **Kofax Export Connector 8.1.0 for IBM Content Manager Enterprise - Login Form** window appears.

- **7.** Enter your IBM Content Manager Enterprise user name and password. The password is casesensitive.
- **8.** Enter the domain, which is the IBM Content Manager Enterprise library name. The login information is used to log in to the IBM Content Manager Enterprise repository. This information is saved and used during export.
- **9.** To prompt for a user ID and password if the export connector is not able to log in to IBM Content Manager Enterprise at export time, select the **If unable to log in during export, prompt for valid login information** check box.
	- If selected, and a problem with logging in to the export connector occurs, the IBM Content Manager Enterprise Login Information window appears during export. The user may then enter

a valid user name and password, and click **OK**. However, if the user clicks Cancel, the export process fails. With Kofax Capture, the batch is routed to the Quality Control module.

• If not selected, and problems occur when logging in to the export connector, the IBM Content Manager Enterprise Login Information window does not display during export and the export process fails. With Kofax Capture, the batch is routed to the Quality Control module.

**Note** Do not select this check box if you plan to run Export as a service, or if you plan to run the Export process during off-hours. The Login Information window requires a user response (or operator intervention).

**10.** Click **OK**.

The export connector setup window appears. See [Setup options](#page-11-1).

- **11.** On the setup window, configure the settings on each tab. Click **Help** on any tab for details about individual settings.
- **12.** When you finish with the setup window, click **OK**.

#### <span id="page-10-0"></span>Use Kofax TotalAgility to set up the export connector

- **1.** Verify that the export connector is installed according to the instructions in [Install export connector](#page-7-1) with Kofax [TotalAgility.](#page-7-1)
- **2.** On the **Export Connector Configuration** screen, click **Setup.**
- **3.** On the **Export Connectors Setup** screen, select the process to use for exporting document types to IBM Content Manager Enterprise.
- **4.** Select a document type to associate with the selected process, and click **Add**.
- **5.** Click **Connectors**. The **Export Connectors - <document type> screen** appears.
- **6.** On the **Available Export Connectors** list, select **Kofax Export Connector 8.1.0 for IBM Content Manager Enterprise** and click **Add**.

Your selection is moved to the **Assigned Export Connectors** list, and the **export connector setup** window appears.

The **Kofax Export Connector 8.1.0 for IBM Content Manager Enterprise - Login Form** window appears.

- **7.** Enter your IBM Content Manager Enterprise user name and password. The password is casesensitive.
- **8.** Enter the domain, which is the IBM Content Manager Enterprise library name. The login information is used to log in to the IBM Content Manager Enterprise repository. This information is saved and used during export.
- **9.** On the [setup window](#page-11-1), configure the settings on each tab. Click **Help** on any tab for details about individual settings.
- **10.** When you finish with the setup window, click **OK**. Information messages display a list of changes to the settings and custom properties.
- **11.** Click **OK** to clear the information messages.

#### <span id="page-11-0"></span>Use Kofax Express to set up the export connector

- **1.** Verify that the export connector is installed according to the instructions in [Install export connector](#page-7-0) [with Kofax Capture or Kofax Express](#page-7-0).
- **2.** Start Kofax Express.
- **3.** On the **Job Setup** tab, in the **Export** group, in the **Connector** list, select **Kofax Export Connector 8.1.0 for IBM Content Manager Enterprise**.
- **4.** Click the setup tool.

The **Kofax Export Connector 8.1.0 for IBM Content Manager Enterprise - Login Form** window appears.

- **5.** Enter your IBM Content Manager Enterprise user name and password. The password is casesensitive.
- **6.** Enter the domain, which is the IBM Content Manager Enterprise library name. The login information is used to log in to the IBM Content Manager Enterprise repository. This information is saved and used during export.
- **7.** To prompt for a user ID and password if the export connector is not able to log in to IBM Content Manager Enterprise at export time, select the **If unable to log in during export, prompt for valid login information** check box.
	- If selected, and a problem with logging in to the export connector occurs, the Kofax Export Connector for IBM Content Manager Enterprise Login Information window appears during export. The user may then enter a valid user name and password, and click **OK**. However, if the user clicks Cancel, the export process is not completed.
	- If not selected, and problems occur when logging in to the export connector, the Kofax Export Connector for IBM Content Manager Enterprise Login Information window does not display during export and the export process is not completed. If you are running export as a service, this option is preferred.

**Note** Do not select this check box if you plan to run Export as a service, or if you plan to run the Export process during off-hours. The Login Information window requires a user response (or operator intervention).

**8.** Click **OK**.

The export connector setup window appears. See [Setup options](#page-11-1).

- **9.** On the setup window, configure the settings on each tab. Click **Help** on any tab for details about individual settings.
- **10.** When you finish with the setup window, click **OK**.

## <span id="page-11-1"></span>Setup options

Use the export connector setup window to specify how documents, folders, and other information are exported to the IBM Content Manager Enterprise repository. This table summarizes the available setup options. Details about individual settings are available from the online help.

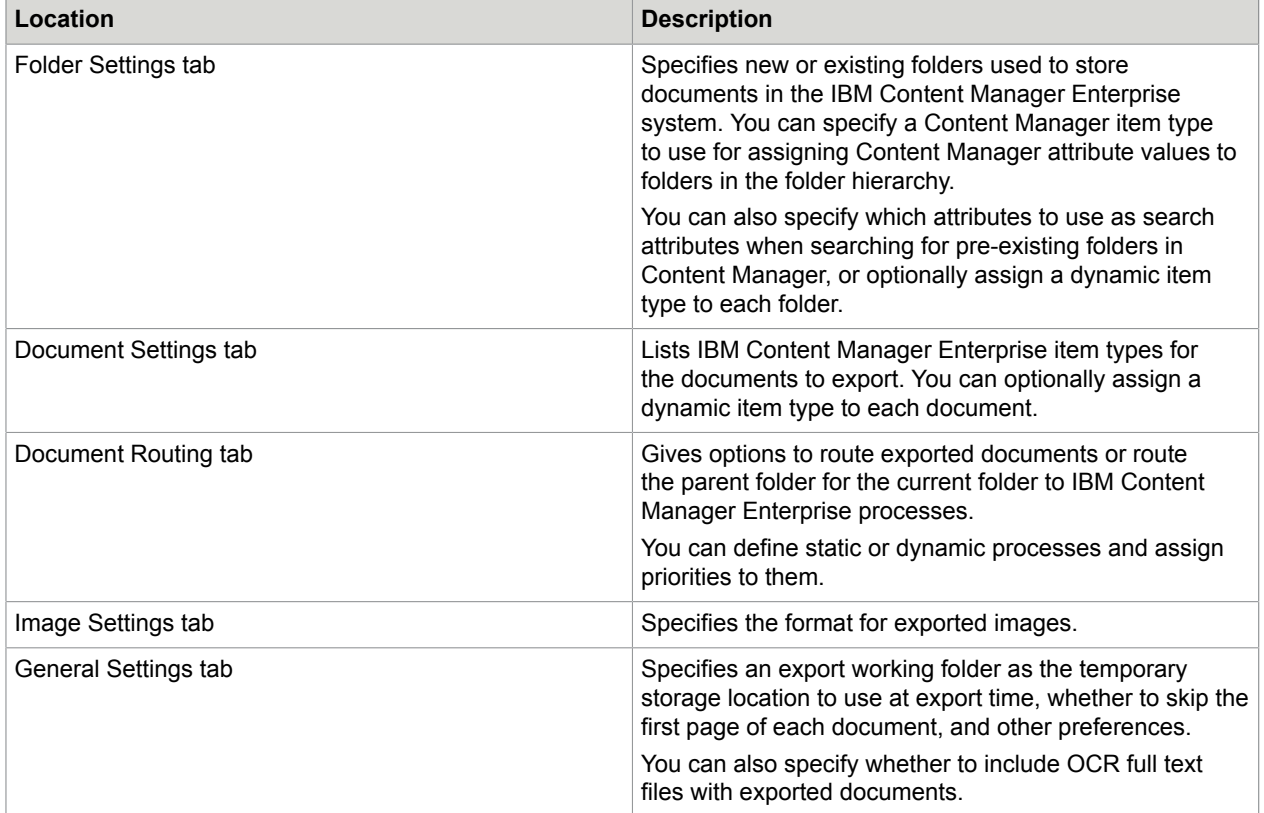

#### <span id="page-13-0"></span>Chapter 3

# Remove the export connector

Use the following procedures to remove the export connector from [Kofax Capture,](#page-13-1) [Kofax Express,](#page-14-0) or Kofax [TotalAgility](#page-13-4) and then from your computer. You can also [repair](#page-15-0) the export connector if necessary.

#### <span id="page-13-1"></span>Remove the export connector from Kofax Capture

Use the following procedures to remove the export connector from Kofax Capture and from your computer.

#### <span id="page-13-2"></span>Remove the export connector from a batch class

- **1.** In the Kofax Capture **Administration** module, on the **Batch** tab, expand the batch class to view associated document classes.
- **2.** Right-click the applicable document class, and select **Export Connectors**.
- **3.** On the **Assigned Export Connectors** list, select the export connector and click **Remove**.

#### <span id="page-13-3"></span>Remove the export connector from the Export Connector Manager

- **1.** In the Kofax Capture **Administration** module, do one of the following:
	- For Kofax Capture 10.0 or higher: On the **Tools** tab, in the **System** group, click **Export Connectors**.
	- For Kofax Capture 9: On the **Tools** menu, select **Export Connector Manager**.
- **2.** In the **Export Connector Manager** window, select the export connector, and click **Remove**.

## <span id="page-13-4"></span>Remove the export connector from Kofax TotalAgility

Before removing the export connector from your computer, use the **Kofax TotalAgility Export Connector Configuration** utility to unassign it from the associated document type and process.

- **1.** In the Kofax TotalAgility program folder, select **Kofax Export Connector**. The **Kofax TotalAgility Export Connector Configuration** utility appears.
- **2.** On the **Export Connector Configuration** screen, click **Setup**.
- **3.** On the **Export Connectors <document type>** screen, on the **Assigned Export Connectors** list, select the export connector name, click **Remove**, and click **Save**. The document type is unassigned from the export connector.
- **4.** On the **Export Connectors Setup** screen, on the **Select Process** list, select the process associated with the document type that was exported with the connector.
- **5.** On the **Assigned Document Types** list, select the document type assigned to the selected process, click **Remove**, click **Save**, and then click **Close**. The process is unassigned from the document type.
- **6.** On the **Export Connector Configuration** screen, click **Manage**.
- **7.** Select the export connector name, click the **Delete** button, and then click **Close**.

## <span id="page-14-0"></span>Remove the export connector from Kofax Express

Before removing the export connector from your computer, remove it from Kofax Express.

#### <span id="page-14-1"></span>Remove the export connector from a job

- **1.** On the **Job Setup** tab, in the **Export** group, verify that the connector is not associated with any unprocessed jobs.
- **2.** If necessary, assign another connector to any unprocessed jobs.

#### <span id="page-14-2"></span>Remove the export connector registration

- **1.** Verify that you have completed processing for all jobs that require the export connector. You cannot unregister a connector that is assigned to an existing job.
- **2.** On the Kofax menu, click **Options**. The **Options** window appears.
- **3.** On the **Options** window, click **Export Connectors**.
- **4.** On the **Export Connectors** list, select the name of the connector to unregister, and click **Remove**. The **Export Connectors** list is refreshed, and the export connector is no longer available for use with Kofax Express.

# <span id="page-14-3"></span>Remove the export connector from the computer

Before removing the export connector from your computer, remember to remove it from [Kofax Capture](#page-13-1), [Kofax Express,](#page-14-0) and Kofax [TotalAgility,](#page-13-4) as applicable.

You can use the **Control Panel** options to remove the export connector, or you can follow these instructions:

- **1.** Run the .msi file that you used to install the export connector. When the existing installation is detected, the **Application Maintenance** window appears.
- **2.** Select **Remove**, and then click **Next**.
- **3.** Follow the on-screen instructions to remove the export connector.

When the removal is complete, a message appears to indicate the export connector was successfully removed.

# <span id="page-15-0"></span>Repair the export connector

You can use the repair process to replace missing, renamed, or deleted export connector files.

- **1.** Run the .msi file that you used to install the export connector. When the existing installation is detected, the **Application Maintenance** window appears.
- **2.** Select **Repair**, and then click **Next**.
- **3.** Follow the on-screen instructions to repair the export connector. When complete, a message appears to indicate the export connector was successfully repaired.